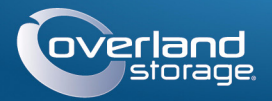

# Guía de Inicio Rápido

# **SnapServer® DX2**

Dispositivo de almacenamiento, 2U

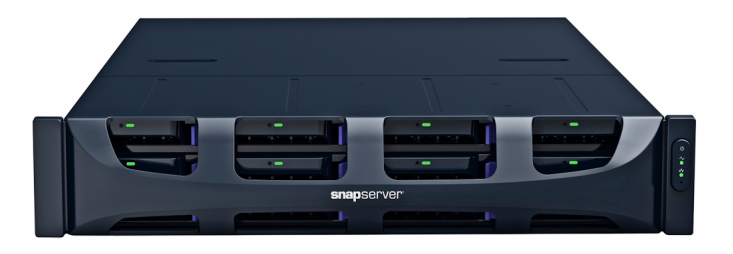

# **Paso 1**

Es **esencial** que active su garantía. La asistencia técnica y de garantía **no estarán disponibles** hasta que la garantía se encuentre activa:

**1.** Vaya a<http://www.overlandstorage.com/>y seleccione **Service & Support** (Servicio y asistencia) **> My Products** (Mis productos).

- **2.** En el [Inicio de sesión del sitio,](http://support.overlandstorage.com/touchpoint/logIn/login.aspx?ReturnUrl=%2ftouchpoint%2fproducts%2fproducts.aspx) introduzca su **dirección de correo electrónico** y **contraseña** y haga clic en **GO**.
- **3.** Haga clic en **Register New Product** (Registrar nuevo producto).
- **4.** Introduzca la información (incluyendo el número de serie) y haga clic en **Enviar**.

Recibirá su certificado de garantía por correo electrónico. Siga las instrucciones incluidas en el correo electrónico para completar el proceso de registro.

# **Paso 2**

ADVERTENCIA: Este dispositivo tiene más de un cable de alimentación. Desconecte TODOS los cables de alimentación antes de iniciar el servicio.

Cualquier componente interno opcional, como las tarjetas de expansión y memoria adicional, debe instalarse antes de continuar. Consulte las instrucciones de instalación y las advertencias incluidas con los componentes.

ADVERTENCIA: Se recomienda usar un elevador mecánico (o dos personas como mínimo) durante la elevación y alineación de la unidad, para evitar lesiones durante la instalación. Tenga cuidado al introducir o retirar una unidad en o fuera de un bastidor, a fin de prevenir el volcado accidental del mismo, que podría ocasionar daños o lesiones físicas.

# **Paso 3**

El SnapServer DX2 se suministra con un kit de bastidor de raíles deslizantes para instalar fácilmente en un bastidor de 19-pulgadas (EIA-310).

IMPORTANTE: Esta unidad NO es compatible con bastidores estilo Telco de dos postes u otros bastidores con menos de 29 pulgadas.

### *Fije el raíl interior al DX2*

- <span id="page-0-0"></span>**1.** Seleccione un **conjunto de raíl** y deslice el raíl interior hacia fuera hasta que se detenga.
- <span id="page-0-1"></span>**2.** Presione el **seguro** y retire el raíl interior.
- **3.** Repita [Pasos 1–](#page-0-0)[2](#page-0-1) para el **otro conjunto de raíl**.

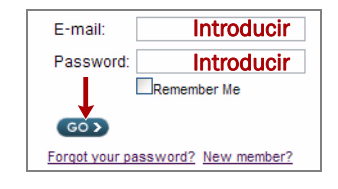

- **1.** En la parte frontal, determine el área 2U el punto de montaje del DX2 y el **segundo y cuarto orificios** desde arriba.
- <span id="page-0-7"></span>**2.** Coloque el **raíl de deslizamiento izquierdo** entre los raíles del bastidor delantero izquierdo y trasero con las bridas del kit sobre el **interior** de los raíles del bastidor.
- **Marcar**  $\blacktriangleright$  $\overline{D}$ **Marcar**<sup>2U</sup>  $\Box$ 18.<br>| D

 $\Box$ 

- <span id="page-0-2"></span>**4.** Sitúe un **raíl interno** contra el lado derecho del servidor con los orificios alineados.
- <span id="page-0-3"></span>**5.** Usando los tres **tornillos** suministrados, asegure el raíl al servidor.
- **6.** Repita [Pasos 4–](#page-0-2)[5](#page-0-3) para el **lado izquierdo**.

### *Ajuste el tamaño de los raíles exteriores al bastidor*

- **1.** Mida la distancia entre los bordes interiores de los raíles verticales **delantero y trasero** sobre el bastidor.
- **2.** Compruebe que la distancia exterior entre las **bridas delantera y trasera** del raíl lateral es ligeramente menor que las dimensiones internas del bastidor.

<span id="page-0-4"></span>**3.** Si fuera necesario, extraiga los cuatro pernos que sujetan el **componente trasero** del raíl exterior, deslícelo hacia fuera

la distancia necesaria y vuelva a introducir, sin apretarlos, las tuercas y los pernos. *NOTA: En algunos bastidores sólo pueden emplearse dos pernos con el componente* 

*trasero, debido a la ubicación de las ranuras. Esto no afecta a la estabilidad de los raíles.*

- **4.** Repita [Paso 3](#page-0-4) paraotro raíl.
- <span id="page-0-5"></span>**5.** Introduzca las tuercas de presilla en las bridas del raíl lateral:
	- **a.** En la brida frontal, deslice **tres tuercas de presilla** sobre el primer, tercer y cuarto orificios.
	- **b.** En la brida trasera, deslice **dos tuercas de presilla** sobre los orificios superior e inferior.
- <span id="page-0-6"></span>**c.** Repita [Pasos a–](#page-0-5)[b](#page-0-6) para el otro raíl de deslizamiento.

### *Fijación de raíles exteriores*

*NOTA: El dispositivo se suministra con dos tipos de tornillos. En el caso de los bastidores con orificios roscados, utilice los tornillos 10-24 o 10-32.*

### **Bastidores con orificios cuadrados**

**3.** En la parte frontal, utilice **dos tornillos 10-32** en los orificios marcados para asegurar, sin apretar, el raíl lateral al bastidor.

### *NOTA: El orificio inferior se utiliza para el tornillo cautivo de la unidad, a fin de asegurar el DX2.*

<span id="page-0-8"></span>**4.** En la parte trasera, use **dos tornillos** en los orificios de la brida superior e inferior para asegurar, sin ajustar, el raíl de deslizamiento trasero al bastidor.

**5.** Para el **raíl del lado derecho**, repita [Pasos 2–](#page-0-7)[4](#page-0-8).

Continúe con ["Montaje de la unidad."](#page-0-9)

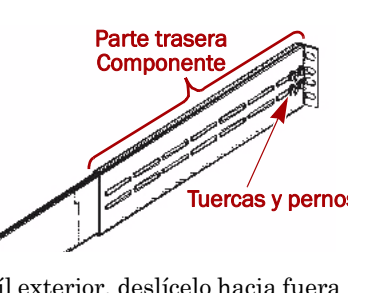

**La brida del raíl**

**Las tuercas (con tuerca de presilla en su interior)**

### **Bastidores con orificios roscados**

**1.** En la parte frontal, determine el área 2U el punto de montaje del DX2 y el **segundo y cuarto orificios** desde arriba.

<span id="page-0-10"></span>**2.** Introduzca **dos tornillos** en los orificios marcados en la parte frontal hasta que sus extremos estén al nivel del borde interior del

- 
- raíl del bastidor.

*NOTA: El orificio inferior se utiliza para el tornillo cautivo de la unidad, a fin de asegurar el DX2.*

**3.** Coloque el **raíl de deslizamiento izquierdo** entre los raíles del bastidor delantero izquierdo y trasero con las bridas del kit sobre el **interior** de los raíles

**4.** Continúe apretando los **tornillos delanteros** hasta asegurar, sin ajustar, la

- del bastidor.
- brida delantera.
- como el delantero.
- 

<span id="page-0-11"></span>**5.** En la parte trasera, use **dos tornillos** en los orificios de la brida del raíl superior e inferior para asegurar, sin ajustar, el raíl de deslizamiento trasero al bastidor

**6.** Para el **raíl del lado derecho**, repita [Pasos 2–](#page-0-10)[5](#page-0-11).

### <span id="page-0-9"></span>*Montaje de la unidad*

**1.** Deslice y extraiga los raíles de deslizamiento

**2.** Usando el filtro mecánico, coloque el **servidor** 

- **centrales** en ambos lados.
- frente al bastidor.
- bastidor.
- 

**3.** Introduzca los **raíles internos** del servidor en los centrales y deslice el servidor en el interior del

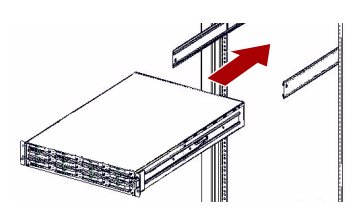

**4.** Deslice el **servidor** adelante y atrás para ajustar los raíles; a continuación, apriete todos los tornillos **traseros** y, por último, extrayendo la unidad algunas pulgadas, apriete todos los tornillos **frontales**.

**5.** Empuje el servidor al interior y asegúrelo al bastidor mediante los **tornillos** 

# **cautivos**.

# **Paso 4**

El DX2 se suministra sólo con las carcasas para unidades vacías montadas (unidades a la venta por separado). Pueden instalarse hasta 12 unidades de disco con carcasas para unidades vacías para llenar ranuras de expansión que permanezcan vacías.

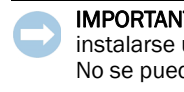

IMPORTANTE: Para mantener una refrigeración y un flujo de aire adecuados, debe instalarse un conjunto de unidad o una carcasa para unidades vacía en *cada* ranura. No se puede quedar ninguna ranura vacía.

### *Instalar unidades*

*NOTA: No saque las unidades de disco de sus carcasas. De lo contrario, se anulará la garantía.*

Una vez colocado el SnapServer en el bastidor, instale las unidades de disco como se indica a continuación:

**1.** Retire la **carcasa para unidades vacía** de todas las ranuras utilizadas para unidades.

<span id="page-0-12"></span>**2.** Tras colocar el **conjunto de la unidad** frente a la **bahía** adecuada, deslícelo hasta que el **pasador** haga clic, fijando el conjunto en la bahía.

**3.** Repita el procedimiento [Paso 2](#page-0-12) con **cada** uno de los conjuntos de disco restantes.

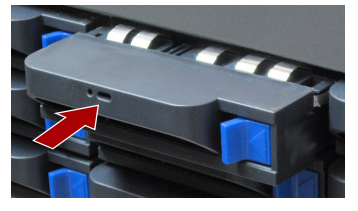

### *Conexión del embellecedor*

**1.** Coloque el **embellecedor** con las lengüetas superior e inferior alineadas con los bordes internos de la parte delantera del chasis.

**2.** Mueve el embellecedor hacia la unidad hasta que los **imanes** conecten.

**3.** Confirme que el embellecedor esté correctamente **alineado** con todos los LEDs visibles y que el panel de alimentación derecho esté en línea con el orificio de la

- 
- 
- 
- 
- 
- brida del embellecedor.

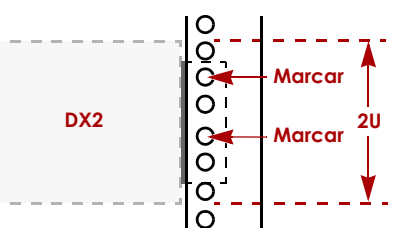

\*10400348003\* 10400348-003-ES

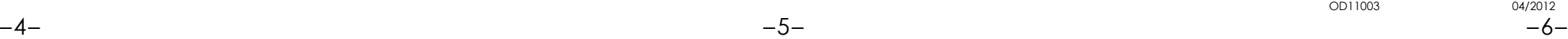

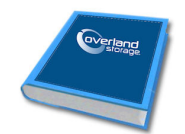

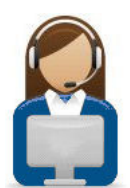

Puede obtener asistencia técnica adicional a través de Internet en la **[página web de Overland](http://support.overlandstorage.com)  [Storage](http://support.overlandstorage.com)** o contactando con Overland Storage a través de la información recogida en la página [Contacto](http://www.overlandstorage.com/company/contact-us/index.aspx) de nuestra web.<br>OD11003

### **<http://support.overlandstorage.com>**

# **Paso 5**

### *Conexión del cable*

IMPORTANTE: La configuración velocidad/dúplex de los puertos Ethernet en un DX2 está predeterminada en autonegociar. El conmutador o concentrador de red al que está conectado el DX2 también se debe configurar en autonegociar o, de lo contrario, el rendimiento de procesamiento o conectividad al DX2 podría verse seriamente perjudicado.

Todo el cableado, conexiones de alimentación y refrigeración se encuentran situados en el panel trasero del DX2.

**1.** Conecte Ethernet 1 a una **red**.

Con un cable de categoría 5e (o superior), conecte Ethernet 1 del dispositivo a un conmutador Gigabit Ethernet que se encuentre en la misma LAN que el sistema central utilizado para gestionar el SnapServer DX2.

**2.** Si lo desea, enchufe un segundo **cable de red** a Ethernet 2.

PRECAUCIÓN: Con el sistema en este estado no deberá quitarse la alimentación bajo ningún concepto! De hacerlo se podría inutilizar el aparato.

*NOTA: Para aprovechar la conexión de red (equilibrio de cargas o conmutación por error), los dos puertos de datos (Ethernet 1 y 2) deben estar físicamente conectados a la red. Para el equilibrio de cargas, conéctelos al mismo conmutador de la misma subred con el conmutador definido en la opción de autonegociación. Para conmutaciones en caso de error, conéctelos a los distintos conmutadores de la misma subred.*

- **3.** Conecte ambos cables de alimentación a la toma de **alimentación de CA** del servidor.
- **4.** Enchufe los **cables de alimentación** a un dispositivo SAI o a una fuente de alimentación CA con conexión a tierra.
- **5.** Si utiliza un dispositivo SAI de marca APC, conecte el **cable USB** desde el SAI al puerto USB de la parte trasera del SnapServer.

*NOTA: Los sistemas SnapServer se han diseñado para funcionar con USB de marca APC o dispositivos SAI basados en red para apagar automáticamente de manera limpia en caso de que se produzca un fallo de alimentación. Debe configurar la unidad APC en la Interfaz de administración web de SnapServer y en la interfaz de usuario de APC.*

**6.** Presione brevemente el **interruptor de corriente** delantero a la alimentación de la unidad.

### *Importante: lea esto antes de proceder!*

Después del encendido inicial con nuevas unidades, los aparatos de la Serie DX tardan hasta **10 minutos** en completar el proceso de inicialización del nuevo aparato. Durante este tiempo, el LED de estado (vea el gráfico) parpadea alternando entre verde y ámbar.

Una vez completada la inicialización, el sistema se reiniciará automáticamente y el LED de estado mostrará un color verde fijo. Continúe con "Conectar por primera vez."

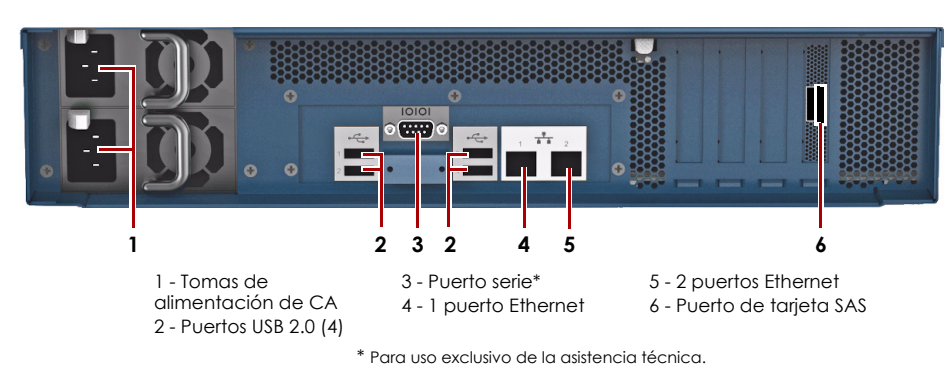

# **Paso 6**

### *Conectar por primera vez*

*NOTA: Los servidores SnapServer están programados para adquirir una dirección IP de un servidor DHCP. Si no se encuentra un servidor DHCP en la red, el SnapServer configura como valor predeterminado una dirección IP en el rango 169.254.xxx.xxx. Puede no ser capaz de ver el dispositivo en su red hasta que averigüe y le asigne opcionalmente una dirección IP utilizando SnapServer Manager (SSM).*

- **•** Si está instalando su SnapServer DX2 en una red con un servidor DHCP, continúe con "[Conexión mediante el nombre de dispositivo"](#page-1-0).
- **•** Si su red no dispone de servidor DHCP ni de servicios de resolución de nombres, continúe con ["Conexión mediante SnapServer Manager](#page-1-1)".

### <span id="page-1-0"></span>*Conexión mediante el nombre de dispositivo*

Este procedimiento requiere que los servicios de resolución de nombre (a través de DNS o un servicio equivalente) estén operativos.

**1.** Busque el **nombre de servidor**.

El nombre del DX2 predeterminado es "SNAP*nnnnnnn*," donde *nnnnnnn* es el número de dispositivo. El número del servidor es una cadena compuesta sólo de números que aparece en una etiqueta fijada a la base de su servidor.

- **2.** Introduzca la **URL de servidor** en un explorador web. Por ejemplo, introduzca "http://SNAP*nnnnnnn*" (usando el nombre predeterminado DX2).
- **3.** Presione Enter para conectarse a la interfaz Web Management.
- **4.** Haga clic en el cuadro de diálogo de inicio de sesión, introduzca **admin** como nombre de usuario y **admin** como contraseña y, a continuación, haga clic en OK (Aceptar).
- **5.** Complete el **Asistente de configuración inicial**.

Su DX2 está listo para ser configurado para su entorno y necesidades específicas.

### <span id="page-1-1"></span>*Conexión mediante SnapServer Manager*

SnapServer Manager (SSM) es una aplicación administrativa basada en Java y de plataforma independiente que se ejecuta en las plataformas más importantes. SSM ofrece a los administradores una única interfaz desde la que pueden detectar cualquier SnapServer de la red. Puede descargar e instalar SSM en:

### <http://docs.overlandstorage.com/ssm>

Asegúrese de instalar SSM en un ordenador que se encuentre en el mismo segmento de red que su SnapServer.

### **Procedimiento SnapServer Manager**

**1.** Inicie **SSM**.

SSM detecta todos los SnapServer de su segmento de red local y muestra sus nombres de servidor, direcciones IP y demás información de estado en la consola principal. Si no tiene un servidor DHCP, puede producirse una demora antes que el dispositivo aparezca en la red.

*NOTA: Para distinguir varios servidores SnapServer, puede que necesite encontrar los nombres de dispositivo predeterminados tal y como se explica en el procedimiento anterior.*

- **2.** En SSM, haga clic con el botón derecho del ratón en el nombre del dispositivo y seleccione **Iniciar administración web**.
- **3.** Inicie sesión en la **Interfaz de administración web**.

Haga clic en el cuadro de diálogo de inicio de sesión, introduzca **admin** como nombre de usuario y **admin** como contraseña y, a continuación, haga clic en OK (Aceptar).

**4.** Complete el **Asistente de configuración inicial**.

Su DX2 está listo para ser configurado para su entorno y necesidades específicas.

**Paso 7**

### *Manuales de usuario*

Para obtener más información acerca de la configuración de su SnapServer DX2, consulte la *Guía para GuardianOS del Administrador SnapServer* o las *Notas de la versión del GuardianOS*.

Están **disponibles online** en:

<http://docs.overlandstorage.com/snapserver>

En la página web encontrará disponibles versiones traducidas de esta Guía de inicio

rápido.

### *Garantía y asistencia técnica*

Para obtener información sobre la garantía y la asistencia técnica, vaya a nuestro sitio web [Contáctenos](http://www.overlandstorage.com/company/contact-us/index.aspx):

<http://www.overlandstorage.com/company/contact-us/index.aspx>

[Para obtener información sobre cómo contactar con centro de asistencia](http://docs.overlandstorage.com/support)  [técnica Overland, visite nuestra página web](http://docs.overlandstorage.com/support) Contacto con asistencia:

<http://docs.overlandstorage.com/support>

Para buscar más información sobre reparaciones, visite nuestro [sistema](http://support.overlandstorage.com/kb)  [de la base de conocimientos de expertos:](http://support.overlandstorage.com/kb)

<http://support.overlandstorage.com/kb>

### *Características*

**Red Conexiones**

**Función** 

**Dimensiones** 

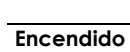

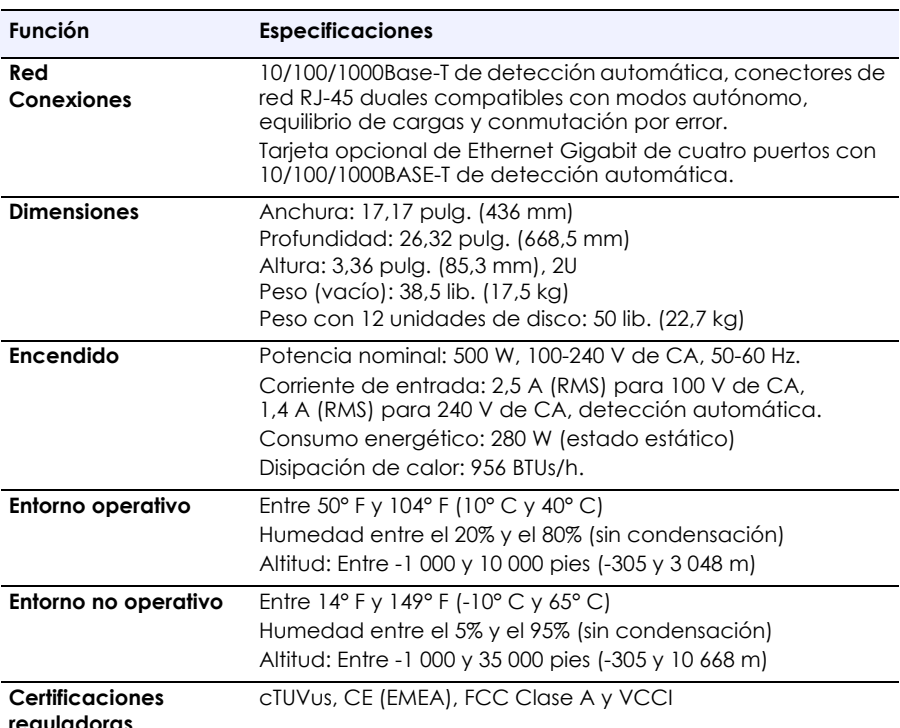

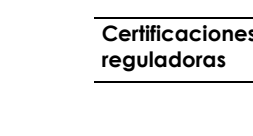

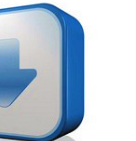